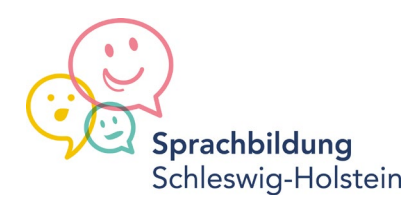

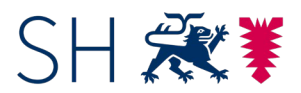

Schleswig-Holstein Ministerium für Soziales, Jugend, Familie, Senioren, Integration und Gleichstellung

# Landesprogramm Sprach-Kitas - ANTRAG FACHBERATUNGEN

# Überstellen der Antragsunterlagen an das Land mittels der dDatabox

### 1. Was muss hochgeladen werden

Bitte laden Sie sowohl den von Ihnen ausgefüllten und **unterzeichneten Antrag als Scan** als auch das von Ihnen ausgefüllte, nicht unterzeichnete **Formular in offener Form** hoch (s.u.). Beide Unterlagen werden zur Antragsbearbeitung benötigt.

# 2. Wie bereite ich die Dateien zum Upload vor?

Bitte geben Sie den Dateien eindeutige Namen und stellen Sie dabei den Namen der antragsberechtigten Stelle (Träger) voran. Zu unterscheiden sind der von Ihnen eingescannte und unterzeichnete Antrag ("Antrag") und die von Ihnen elektronisch ausgefüllte Formularvorlage ("Formular").

Sollte eine Anlage beigefügt werden, stellen Sie dem Dateinamen ebenfalls den Namen der antragsberechtigten Stelle (Träger) voran.

### 3. Wie komme ich zur dDatabox?

**[Bitte rufen Sie diesen Link auf](https://ddatabox.dataport.de/public/upload-shares/5UJDrEObAfzNXt9yQ3jMuo8g8Vd9FLOv)**. Sie sehen folgende Oberfläche auf Ihrem Monitor.

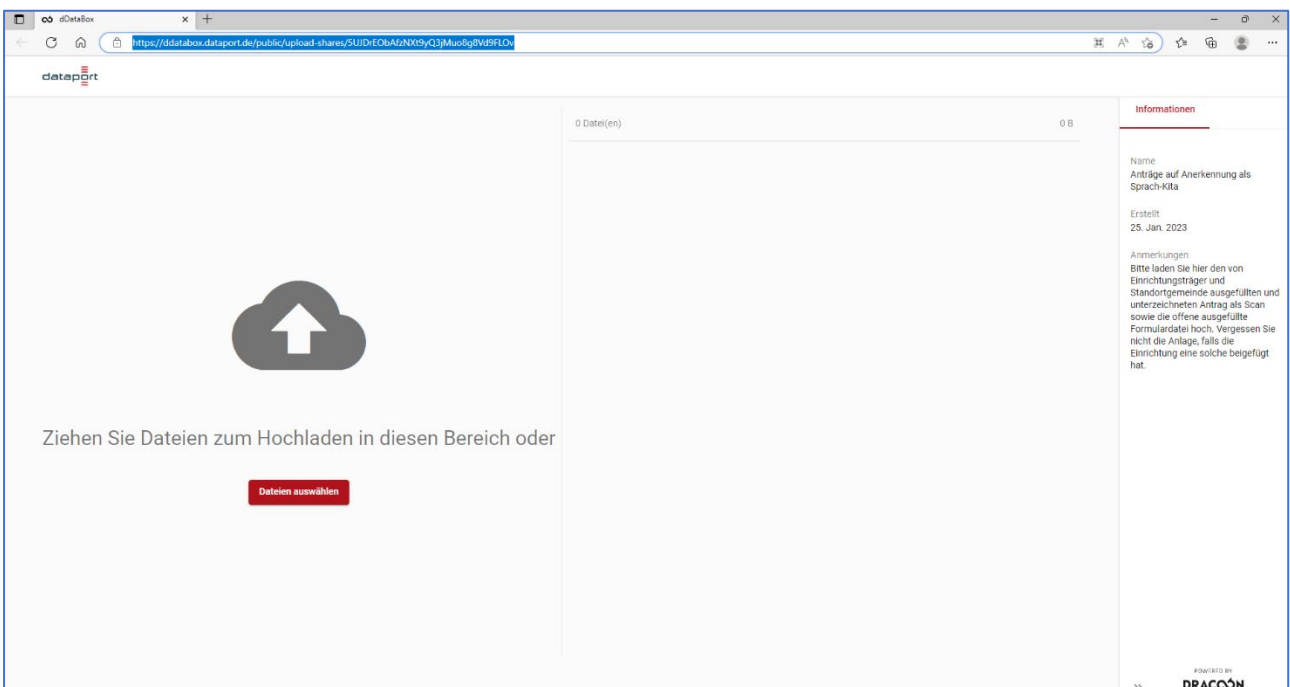

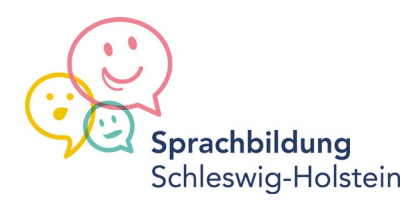

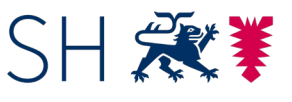

Schleswig-Holstein Ministerium für Soziales, Jugend, Familie, Senioren, Integration und Gleichstellung

# 4. Wie lade ich die Dateien hoch?

Der Upload kann per "Drag & Drop" erfolgen oder durch Auswahl der Dateien in einem Auswahlfenster. Beide Wege werden Ihnen hier erklärt.

#### **a. Drag & Drop**

Wählen Sie eine der Dateien aus und ziehen Sie bei gedrückter linker Maustaste diese Datei in das dafür vorgesehene Feld mit der grauen Wolke. Lassen sie dort die linke Maustaste los. Die Datei wird nun hochgeladen. Wiederholden Sie diesen Vorgang für alle Dokumente, die Sie hochladen.

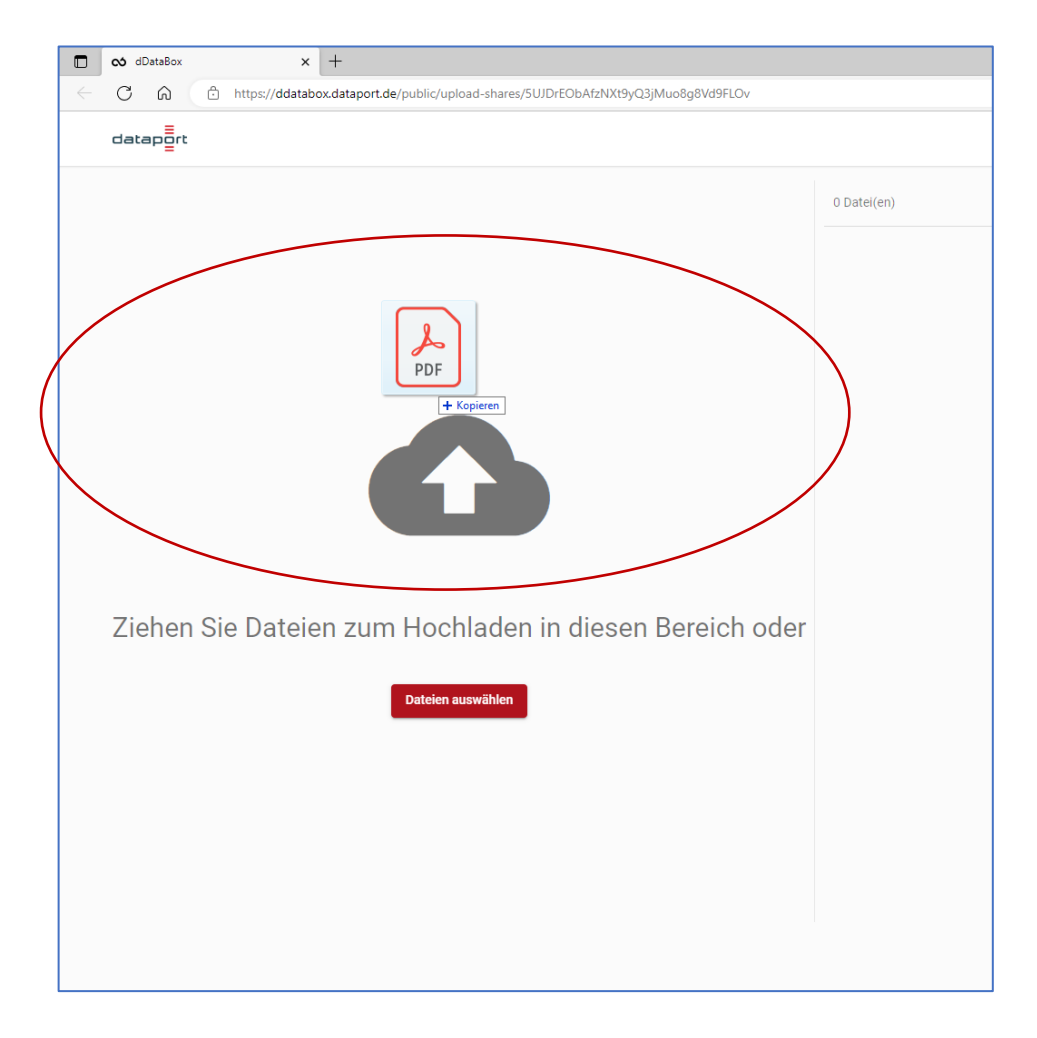

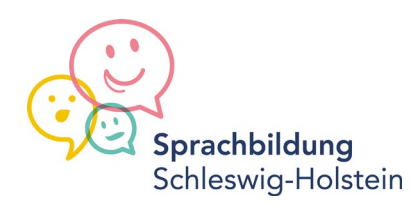

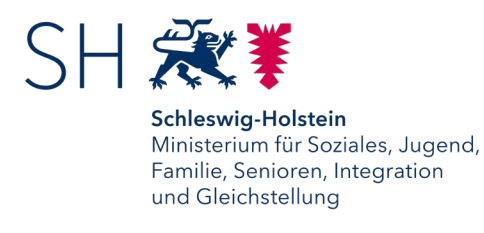

#### **b. Datei auswählen**

Klicken Sie auf das rote Feld "Datei auswählen". Wählen Sie den Speicherort aus, wo Sie die Dateien hinterlegt haben. Wählen eine Datei aus und klicken Sie auf "Öffnen". Die Datei wird nun hochgeladen. Wiederholden Sie diesen Vorgang für alle Dokumente, die Sie hochladen.

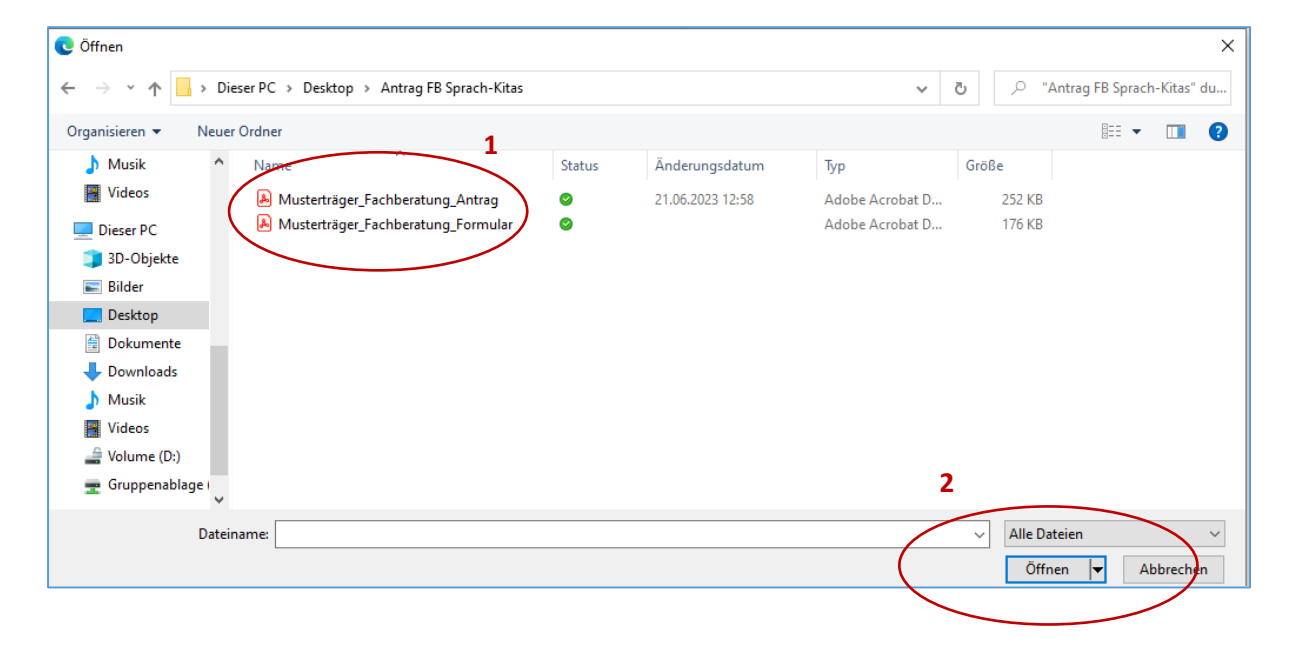

# 5. Habe ich die Datei erfolgreich hochgeladen?

Wurden die Dateien erfolgreich hochgeladen, werden Ihnen im rechten Feld die zwei Dateien angezeigt. Die vollständig aufgefüllten Upload-Balken und zwei kleine schwarze Haken am Ende der Balken deuten auf das erfolgreiche Hochladen hin. Bei den jeweiligen Formularen müsste nun "100% hochgeladen" stehen.

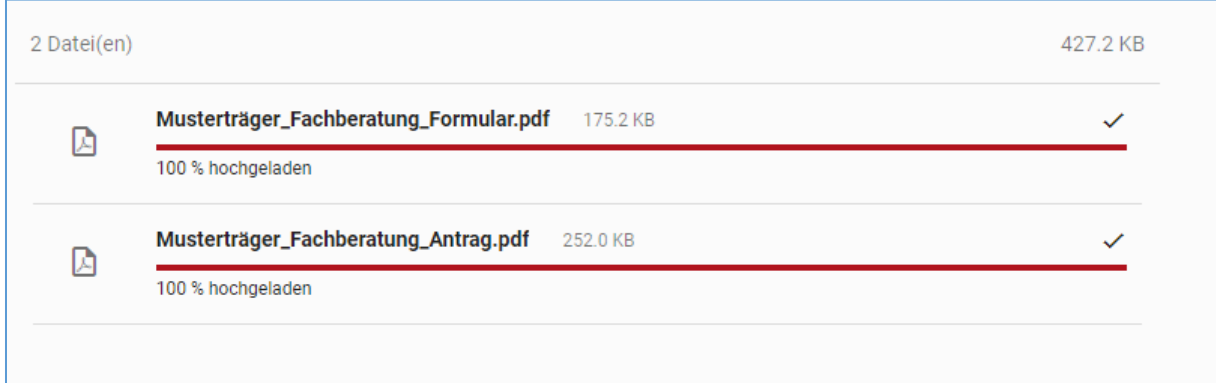